## Flash Self Cartoon

- -Open a new Flash project
- -Change the size to 640 x 480 pixels

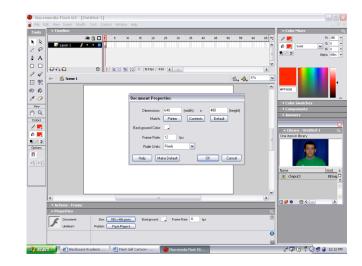

- -File>Import to Library
- -Import to Library box will open

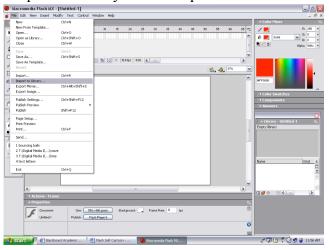

-Single click on the icon in the library to view. your photo in the library

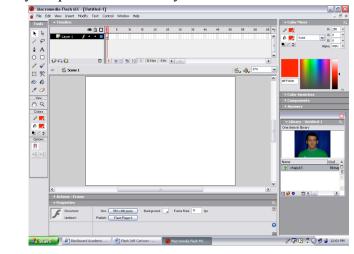

-Hit F11 to Open the Library and move Under palettes on right

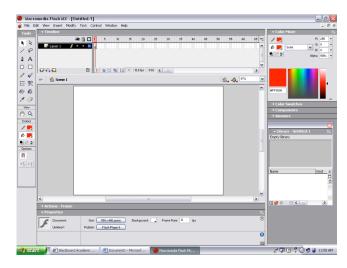

- -Must select All Files from Files of type
- -Choose your photo to import, click OK

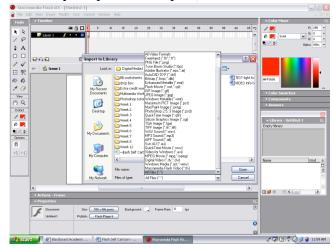

- -Click on the Black Arrow tool to move picture.
- -Drag the icon from the library onto the stage

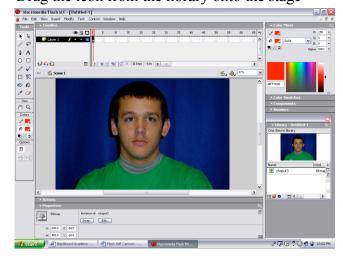

## -Zoom out (Ctrl –) to resize the image

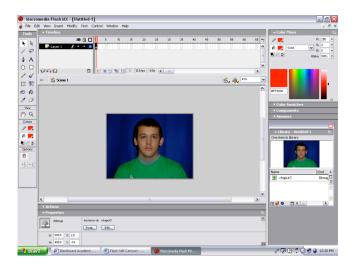

- -Label the layer photo
- -Create a new layer and label it body

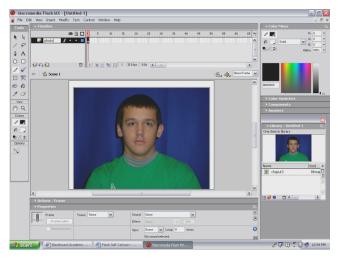

- -Make sure Black is your pencil stroke color
- -Properties Menu at bottom, choose size 1, solid line

-Under pencil options, select smooth lines

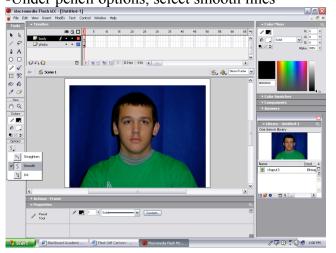

- -Click on the Free Transform tool
- -Resize your picture (Hold Shift, drag at corners
- -Leave some headspace at top, make bottom of body at bottom of stage

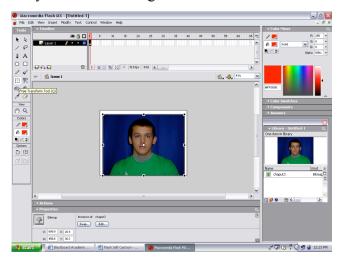

- -Reset your colors to black and white
- -Select the pencil tool

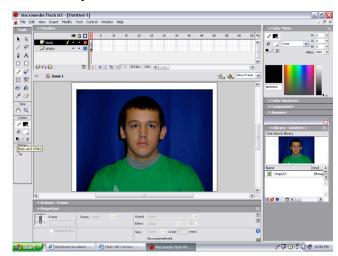

- -Very slowly begin tracing your photo
- -Make the outline for the face, hair, body

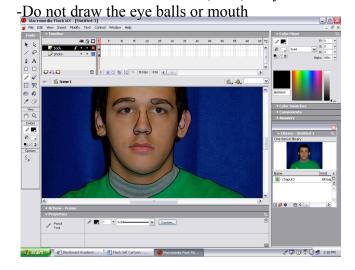

- -Once you have traced the body, hide the photo
- -Look to make sure all lines connect
- -Use eraser to clean up any mistakes

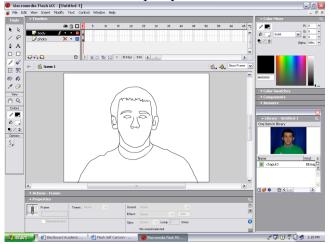

- -Show the photo again
- -Zoom in, select pencil tool from toolbar
- -Make sure you are on the eyes layer
- -Trace around the eye balls on each eye
- -This is a new layer, make sure the lines connect!

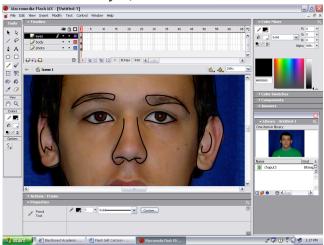

- -Turn all layers back on
- -Create a new layer and label it mouth

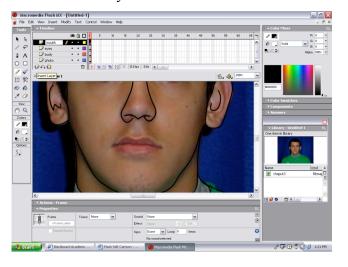

-Create a new layer and label it eyes

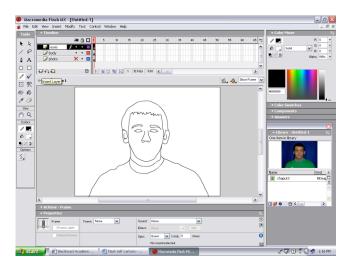

- -To make sure your lines connect, turn off all layers except the eyes layer
- -If you circles do not connect, you must connect then now.

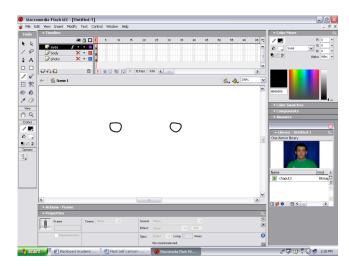

- -Trace the mouth as is on the photo
- -Turn off all layers except the mouth to view

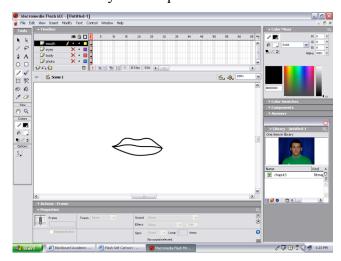

- -Turn all layers on, except the photo layer
- -Next we will begin to add some color to our cartoon

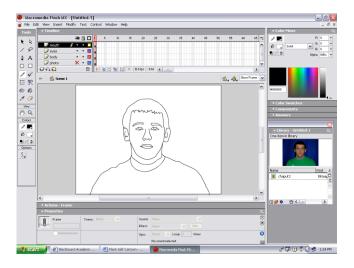

- -Click on the fill color on the toolbar
- -You can use the color picker to pull the color from your clothing in the picture in the library, or you can choose a color from the swatches

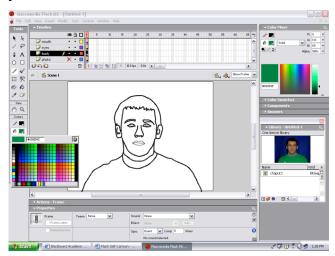

- -Repeat this process of choosing the fill color for the hair.
- -Then fill the hair with the paint bucket
- -Remember all this should be on body layer

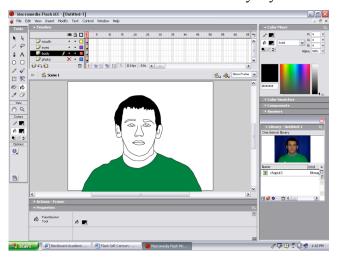

- -On the timeline, click on the body layer
- -All lines on this layer will show selected on stage

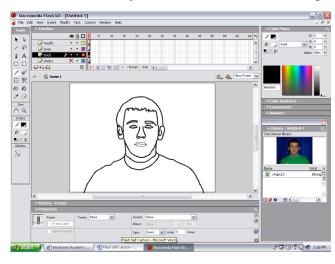

- -Click on the Paint bucket tool on the toolbar
- -On the stage click inside your shirt to fill with color
- -If you have lines that don't touch, it will not fill!

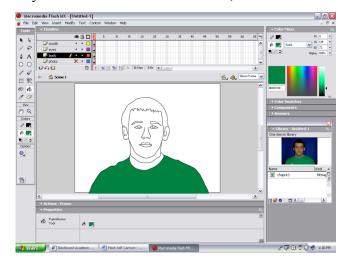

- -Continue this process for all clothing and skin
- -Eyedropper does not do as well with skin tone
- -You will want to choose skin tone from swatches
- -Do not fill in eyeballs or mouth!

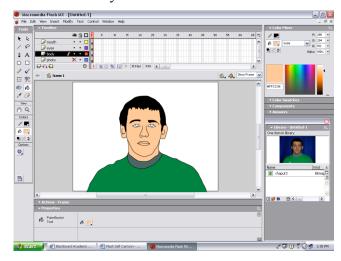

- -We want to make the body last a duration of 60 frames
- -In timeline, on body layer, click frame 60
- -Right click > Insert Keyframe

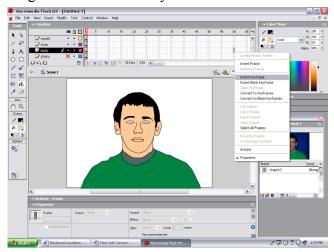

- -Move the red playhead back to the front
- -Hide all layers except the eyes
- -Click on the eyes layers to select it

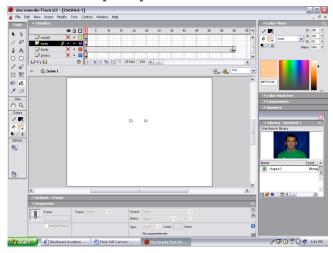

- -Hide all layers except the mouth
- -Click on the mouth layer to select it

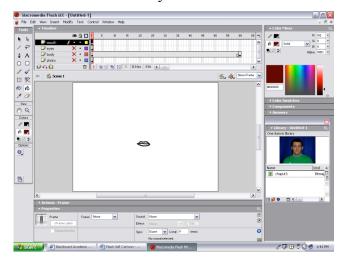

-This will make the body stay in place 60 frames

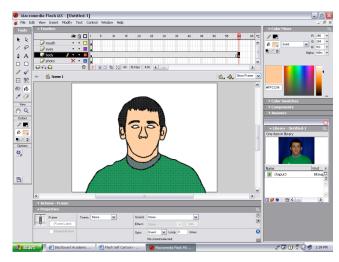

- -Fill the eye balls with color
- -If lines don't connect, it will not fill

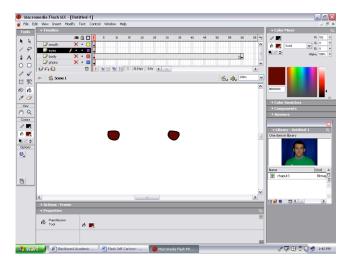

- -Fill in the mouth with color
- -If lines don't connect, it will not fill

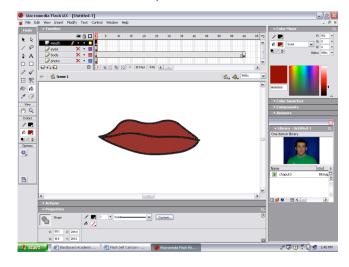